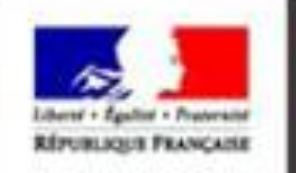

# moncompte

# PORTAIL D'AUTHENTIFICATION DU MINISTÈRE DE L'AGRICULTURE

Nouvelle procédure de connexion à Expadon 2

Guide utilisateur – Pas à pas

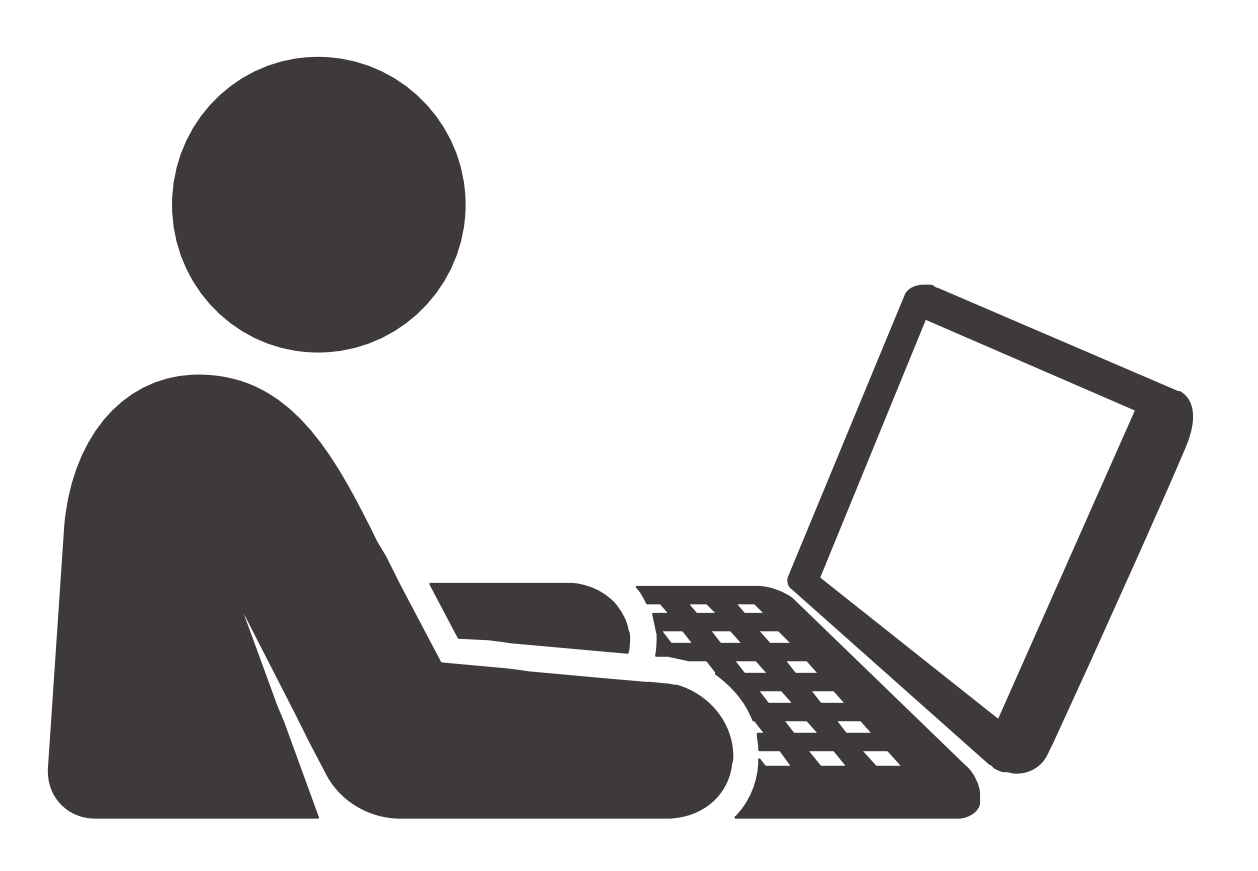

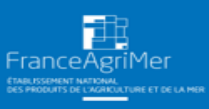

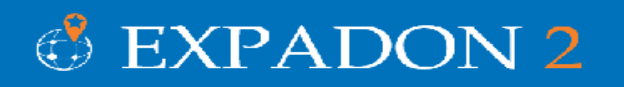

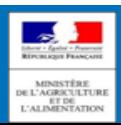

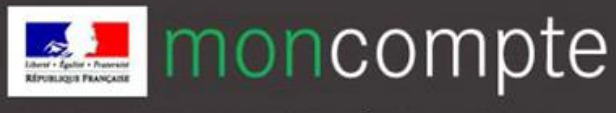

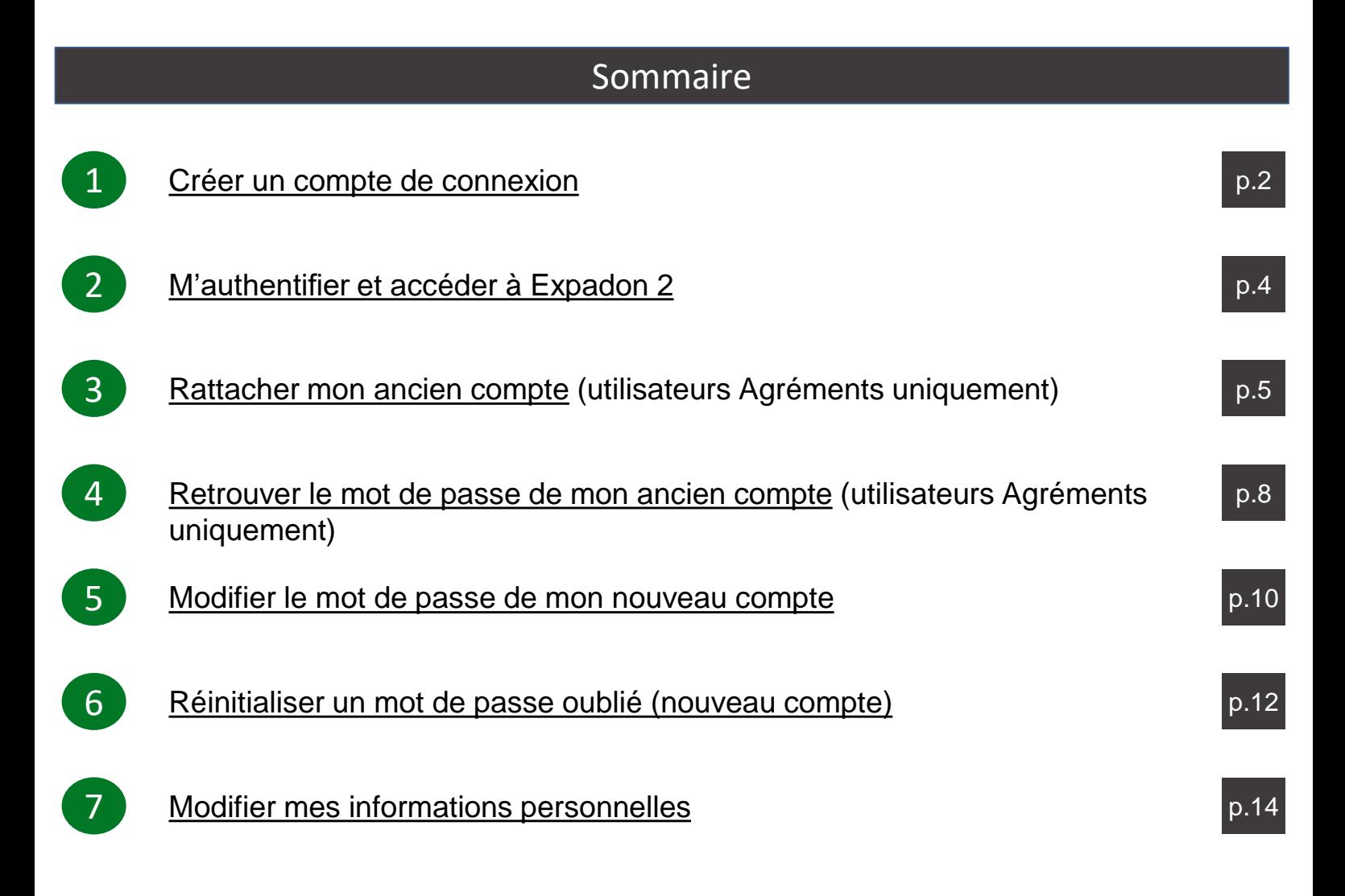

<span id="page-2-0"></span>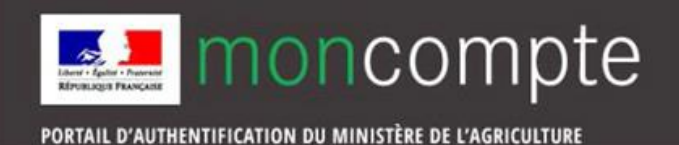

Pour créer votre compte de connexion personnel :

1. Rendez-vous à l'adresse : [https://moncompte.agriculture.gouv.fr](https://moncompte.agriculture.gouv.fr/) La page d'inscription s'affiche directement.

Cliquez sur le lien : « Vous ne disposez pas de compte de connexion ? Cliquez ici ».

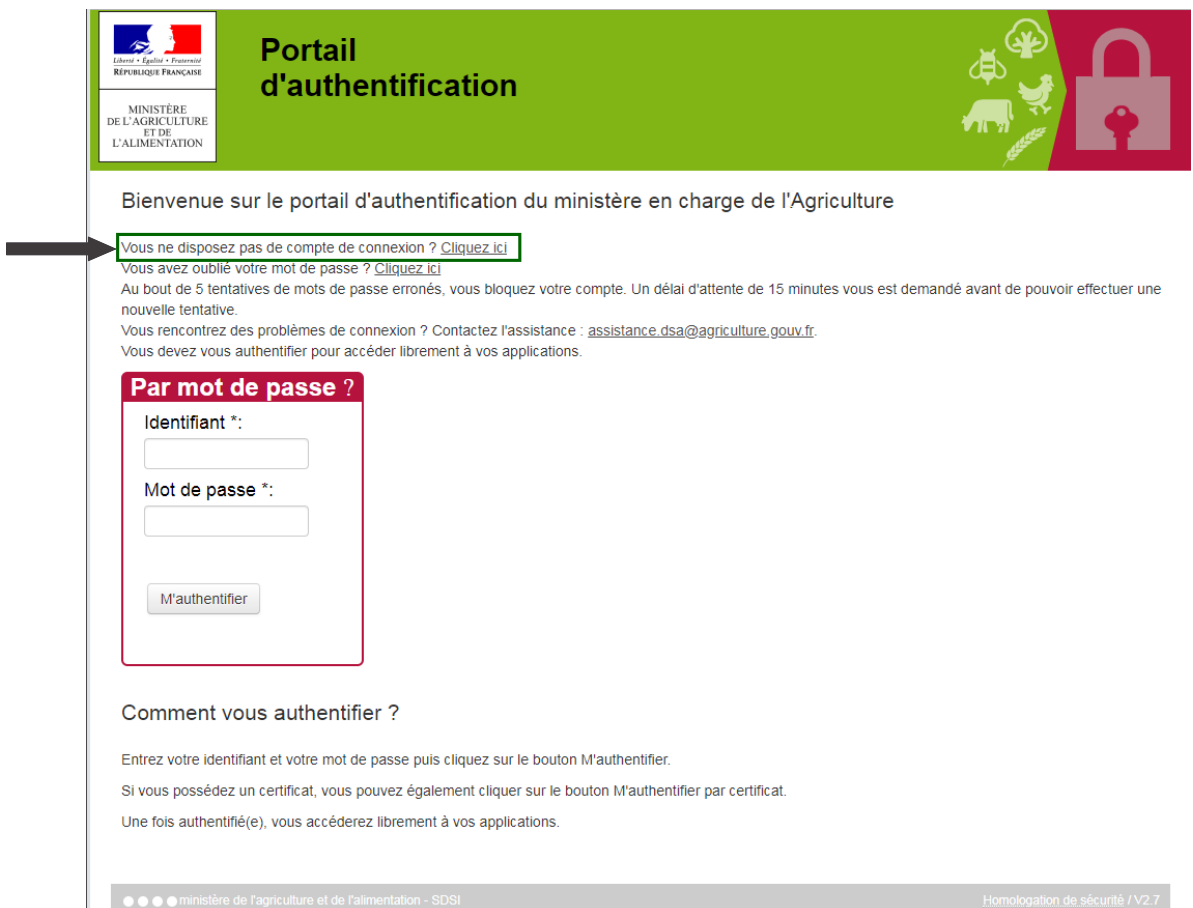

- 2. La page d'inscription s'affiche, vous devez renseigner les champs obligatoires, marqués d'un astérisque \* :
	- Nom de naissance
	- Prénoms séparés par une virgule
	- Adresse électronique qui vous servira d'identifiant unique de connexion par la suite Attention : Pour des raisons de sécurité, certains domaines peuvent être bloqués, tels que « @jetable.com ».
	- Mot de Passe : 8 caractères minimum à choisir dans trois des quatre catégories suivantes :
		- ➢1 minuscule
		- ➢1 majuscule
		- ➢1 chiffre
		- ➢1 caractère spécial **(**! @ # \$ % ^ & \* ) ( \_ } { : ; ? < >**)**.

Confirmez le mot de passe en le saisissant une seconde fois à l'identique

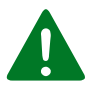

*En fonction des opérateurs de messagerie, le délai de distribution d'un courrier électronique est aléatoire et peut être long. Ce courrier peut être classé dans le dossier des courriers "indésirables" de votre messagerie. Pensez à le verifier!* 

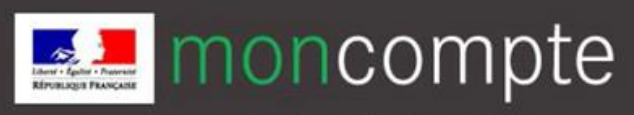

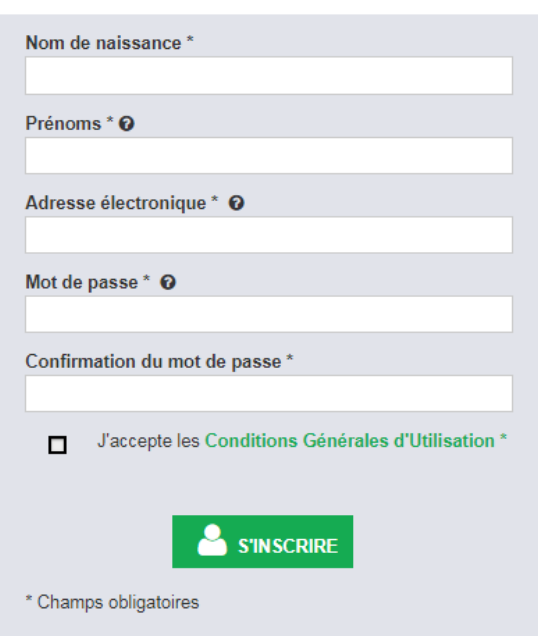

- N'oubliez pas de prendre connaissance et d'accepter les conditions générales d'utilisation en cochant la case adéquate.
- Cliquez sur l'icône s'inscrire
- 3. Une page de confirmation s'affiche.
- 4. Vous allez recevoir un courrier électronique à l'adresse que vous avez indiquée, il contient un lien d'activation, valable 96 h, permettant de valider votre inscription. Tant que vous n'aurez pas cliqué sur ce lien, vous ne pourrez pas utiliser votre compte de connexion pour accéder à une téléprocédure. Si vous cliquez sur le lien après l'expiration de ce délai, il vous sera proposé de vous renvoyer un nouveau lien d'activation.

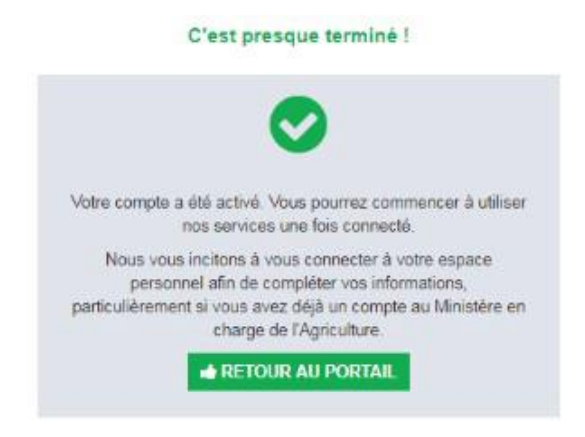

5. Si vous cliquez sur le lien d'activation dans le délai de 96 h, votre inscription est validée et vous pouvez utiliser votre compte de connexion. Une page confirmant l'activation de votre compte s'affiche. Pour vous authentifier, cliquez sur le bouton Retour au portail.

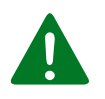

*En fonction des opérateurs de messagerie, le délai de distribution d'un courrier électronique est aléatoire et peut être long. Ce courrier peut être classé dans le dossier des courriers "indésirables" de votre messagerie. Pensez à le verifier!* 

<span id="page-4-0"></span>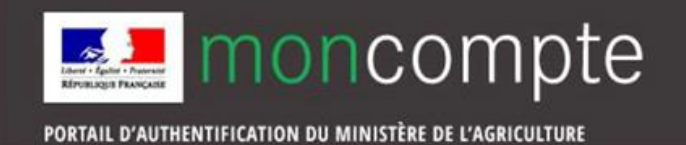

Pour vous authentifier à l'aide du compte de connexion et accéder à Expadon 2

1. Rendez-vous à l'adresse : [https://www.expadon.fr](https://www.expadon.fr/)

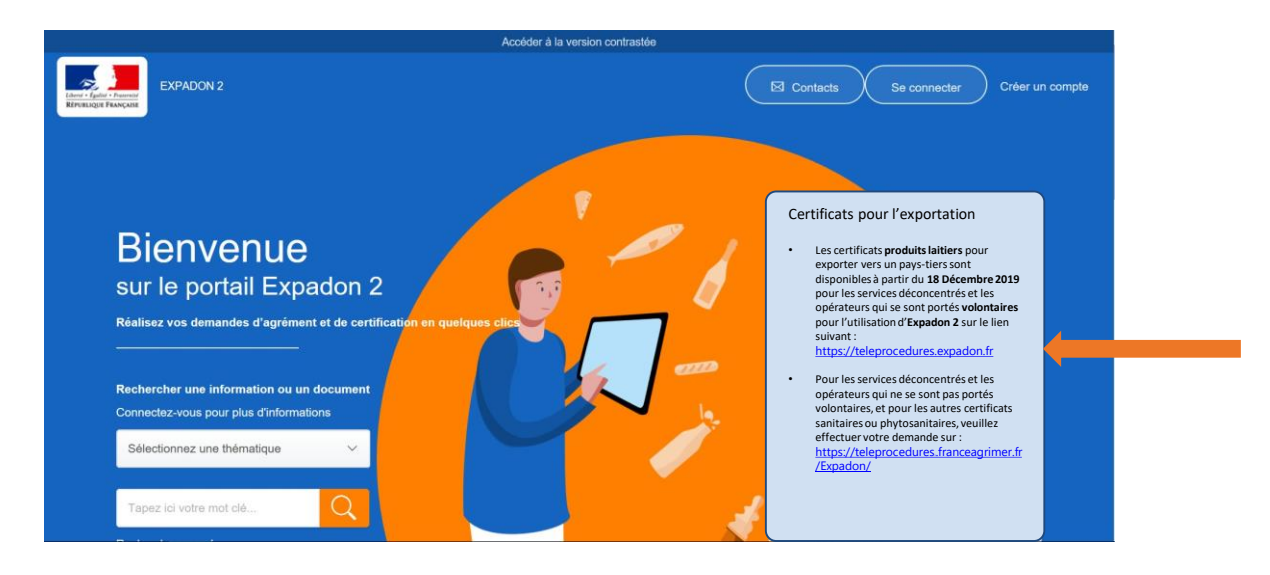

2. Cliquez sur le lien : [https://teleprocedures.expadon.fr](https://teleprocedures.expadon.fr/)

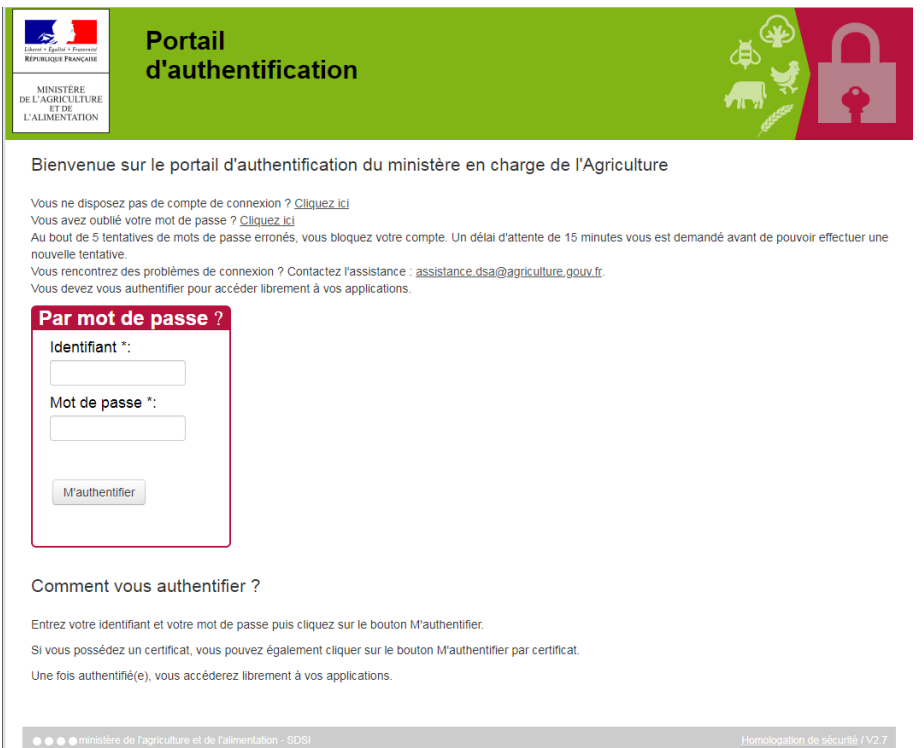

- 3. Saisissez votre adresse électronique comme identifiant ainsi que votre mot de passe et cliquez sur le bouton M'authentifier. Sous réserve que vous ne les ayez modifiés ultérieurement, l'adresse électronique et le mot de passe sont ceux que vous avez fournis lors de votre inscription.
- 4. Vous êtes maintenant authentifié.

<span id="page-5-0"></span>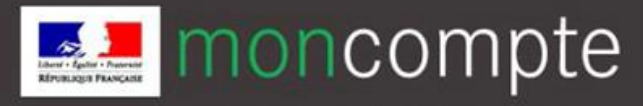

Si vous disposez déjà d'un compte pour accéder à Expadon 2, avec des identifiants de connexion de type Identifiant commençant par X000, ou Siret, vous avez la possibilité de rattacher cet « ancient identifiant » à votre nouveau compte de connexion.

## **Pourquoi rattacher un ancien identifiant ?**

- Pour terminer une démarche entamée précédemment
- Pour consulter l'historique de vos démarches (sous réserve que la démarche concernée vous y autorise, la politique de conservation des données est propre à chaque démarche)

# **Attention : cette procédure est ouverte uniquement jusqu'au 30 avril 2020. Après, il ne sera plus possible d'effectuer de rattachement d'identifiants.**

Plusieurs utilisateurs peuvent rattacher à leur nouveau compte de connexion respectif le même "ancien" identifiant de connexion, par exemple un SIRET, sous réserve de connaître le mot de passe associé.

Le rattachement est réversible : vous pouvez détacher de votre nouveau compte de connexion le ou les "ancien(s)" identifiant(s) de connexion que vous aviez rattachés.

**Que vous soyez collaborateur principal, ou collaborateur secondaire, afin d'accéder à Expadon 2 et retrouver votre historique de demandes, vous devez suivre cette procédure. L'administrateur principal ne peut pas rattacher les anciens comptes au nom de ses collaborateurs secondaires.** 

# **Comment faire ?**

Pour gérer vos anciens identifiants, vous devez accéder à la page de gestion de votre compte et suivre la procédure ci-dessous :

1. Rendez vous à l'adresse suivante, sur le site du Ministère : [https://moncompte.agriculture.gouv.fr](https://moncompte.agriculture.gouv.fr/)

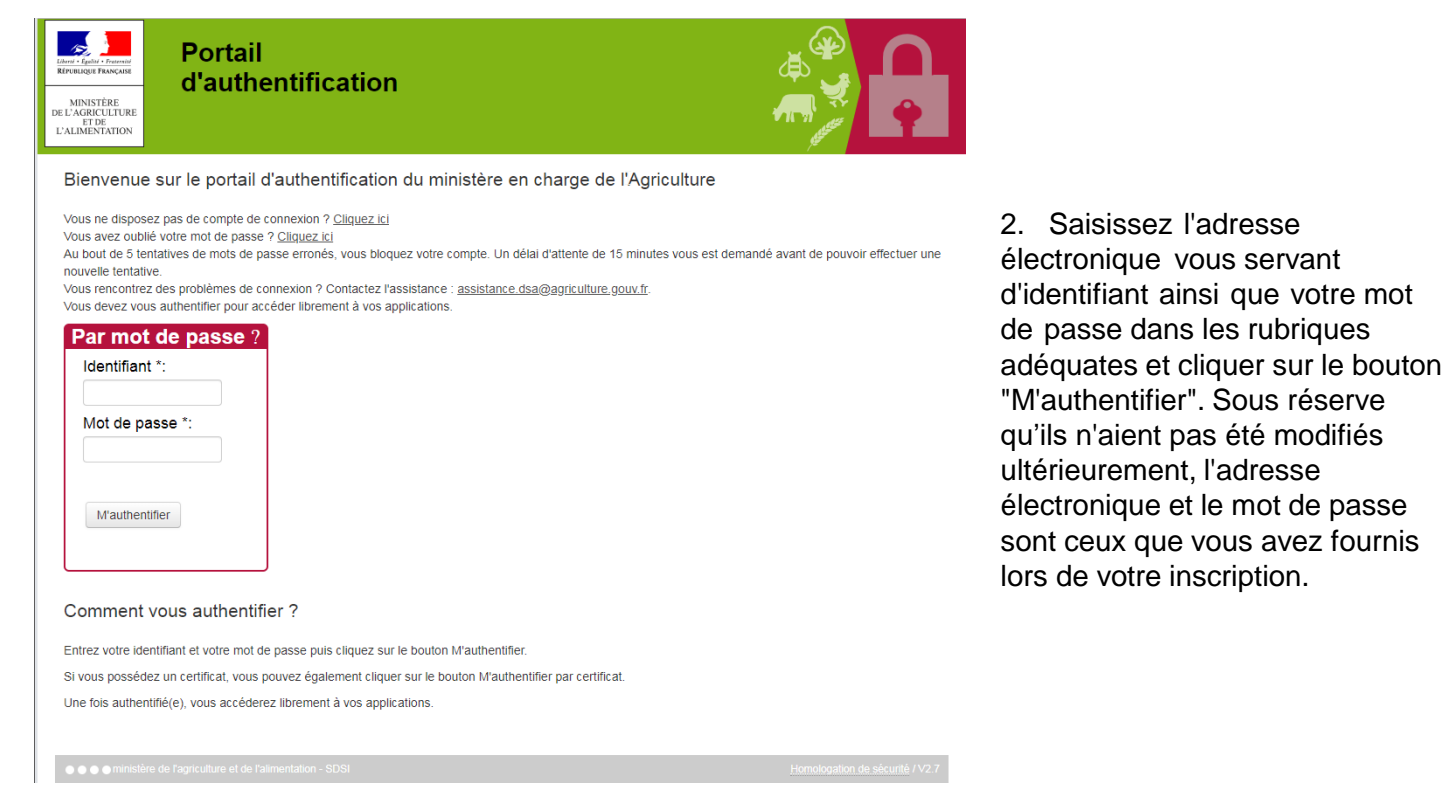

3. Vous êtes authentifié. La page de gestion de vos données personnelles est affichée.

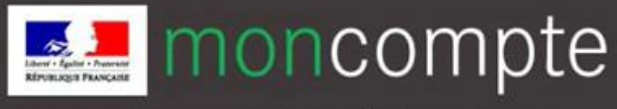

# Rattacher mon ancien compte (utilisateurs Agréments uniquement) 3

4. Rendez-vous sur la rubrique "Mes anciens identifiants"

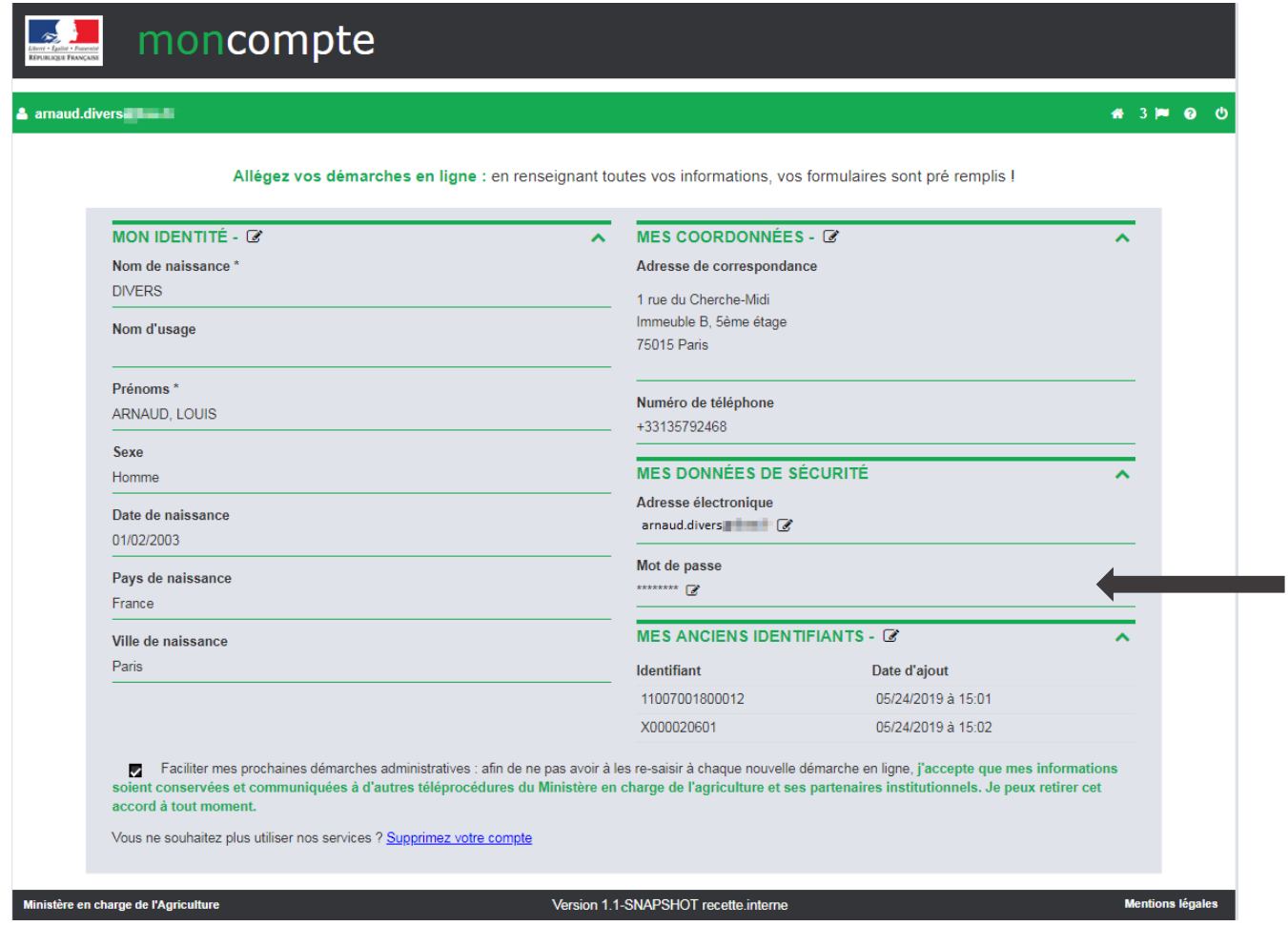

5. Dans la rubrique « Mes anciens identifiants », cliquez sur le crayon symbolisant la modification des identifiants préexistants.

#### Saisie de mes autres identifiants auprès du ministère de l'agriculture

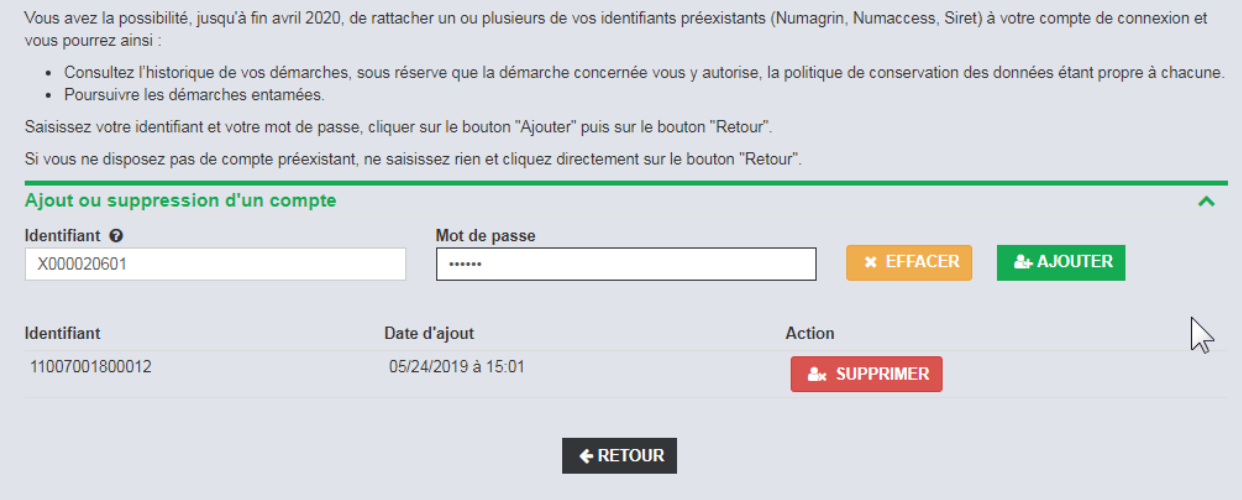

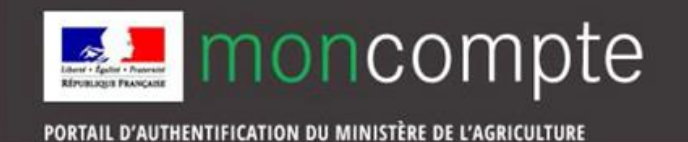

- 6. Une fenêtre apparaît. Vous pouvez saisir un ou plusieurs identifiants et le mot de passe associé à chacun d'entre eux.
	- a) Pour ajouter un identifiant : saisissez-le ainsi que le mot de passe associé et cliquer sur Ajouter.
	- b) Pour retirer un identifiant de la liste : sélectionnez-le et cliquer sur Supprimer.

*Si vous avez oublié le mot de passe de votre ancien identifiant, suivez la procédure « [Retrouver le mot de passe de mon ancien compte](#page-8-0) »*

- 7. Cliquez sur le bouton Retour.
- 8. La procédure d'ajout ou de suppression de vos anciens identifiants est terminée. Vous pouvez dès à présent vous connecter à Expadon 2, et accéder à votre historique de demandes d'agrément

*Si vous rencontrez un problème lors de la création de votre compte, ou lors du rattachement de votre ancien compte à votre nouveau compte, vous pouvez contacter le support à l'adresse suivante:* [assistance.dsa@agriculture.gouv.fr](mailto:assistance.dsa@agriculture.gouv.fr)

*Si, suite à la création de votre compte, vous rencontrez un problème de connexion à Expadon 2, vous pouvez contacter le support à l'adresse suivante : [habilitations.expadon2@franceagrimer.fr](mailto:habilitations.expadon2@franceagrimer.fr)*

<span id="page-8-0"></span>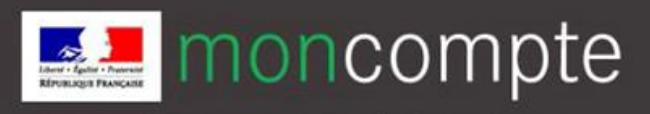

Vous voulez rattacher votre ancien compte mais vous en avez perdu le mot de passe? Voici la procédure à suivre afin de le récupérer.

1. Rendez vous sur [https://usager.agriculture.gouv.fr/inscription\\_usager/](https://usager.agriculture.gouv.fr/inscription_usager/)

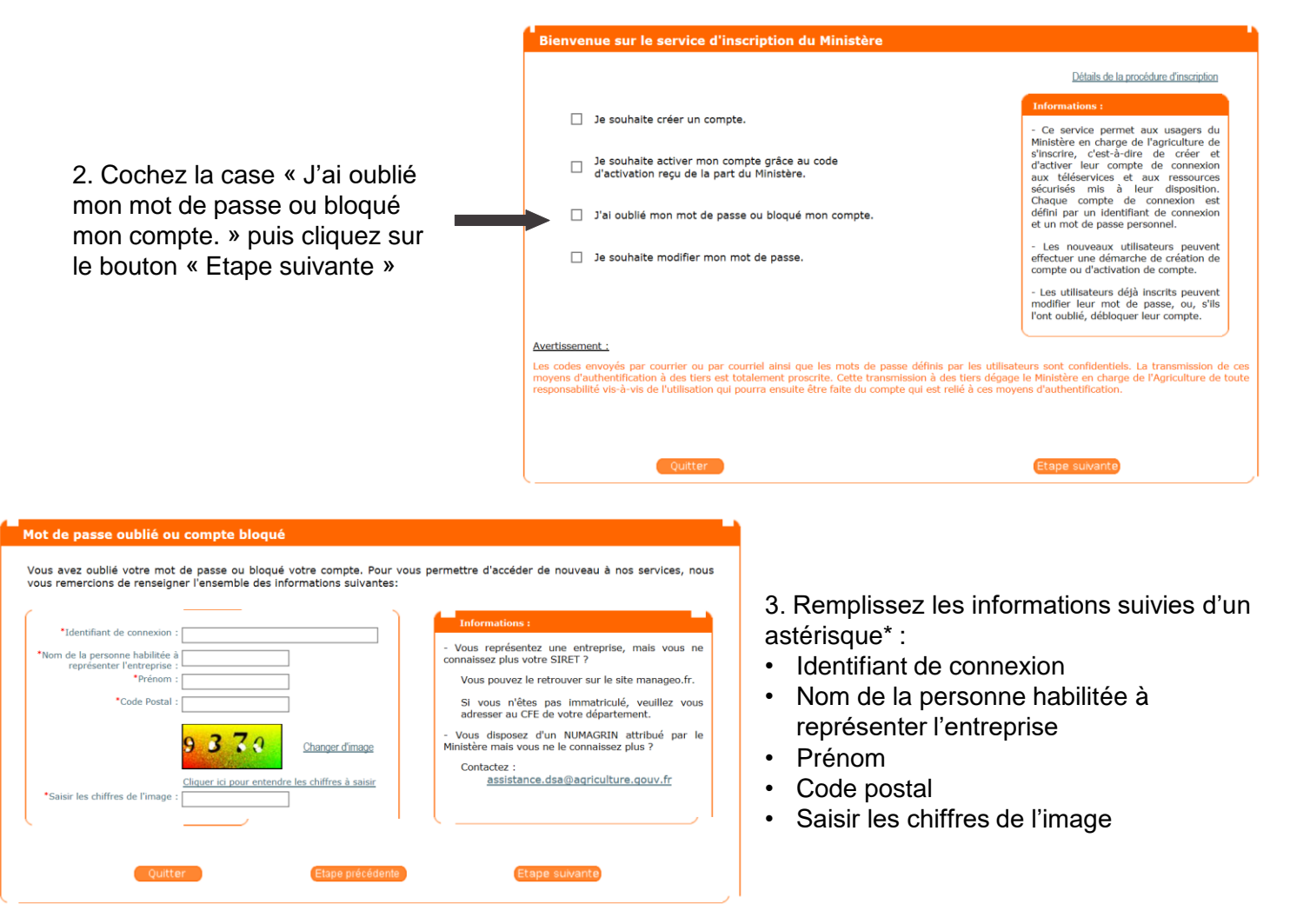

*Si suite à cette étape vous avez un message d'erreur, contactez [assistance.expadon2@franceagrimer.fr](mailto:assistance.expadon2@agriculture.gouv.fr)*

4. Si les informations que vous avez saisies sont correctes, une fenêtre s'ouvre informant de la date d'envoi du code d'activation par courrier, puis cliquez sur le bouton « Etape suivante ».

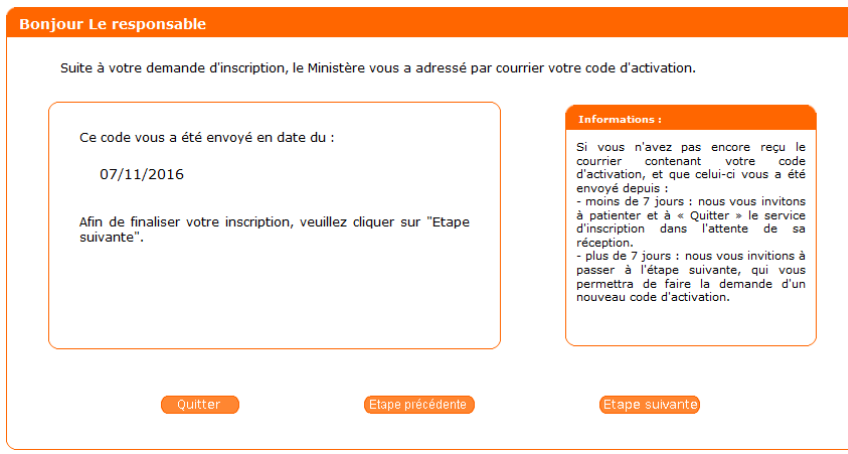

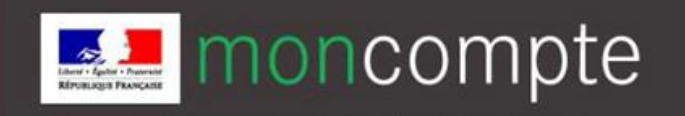

Retrouver le mot de passe de mon ancien compte (utilisateurs Agréments) 4

5. Une nouvelle fenêtre s'affiche. Si vous retrouvez votre code d'activation, alors cliquez sur « Je dispose du code. », et renseignez le code d'activation, puis cliquez sur « Etape suivante ». Vous serez redirigé vers une page afin de créer un nouveau mot de passe pour votre ancien compte.

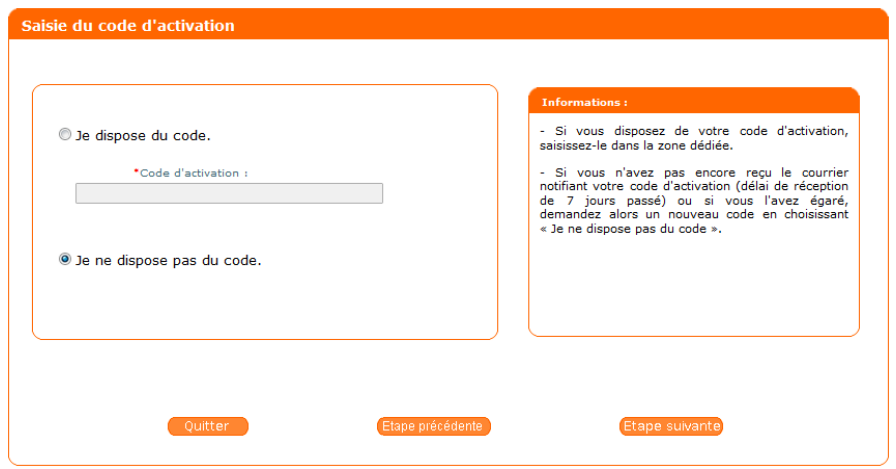

Si vous ne retrouvez pas votre code d'activation, alors cliquez sur « Je ne dispose pas du code. », puis cliquez sur « Etape suivante ». Cochez la case « Je confirme cette adresse d'envoi », puis cliquez sur le bouton « Envoyer ».

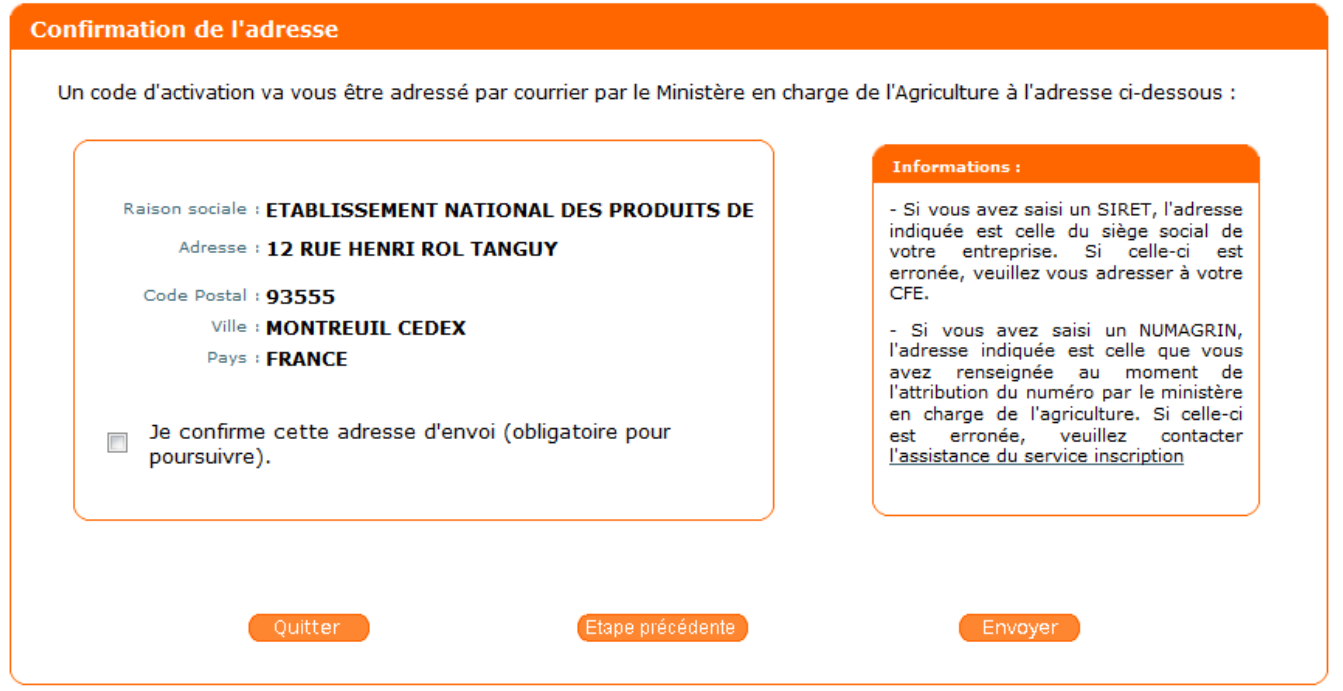

*Si vous n'avez pas reçu de courrier 7 jours après la demande du code d'activation, contactez [assistance.expadon2@franceagrimer.fr](mailto:assistance.expadon2@franceagrimer.fr)*

Lorsque vous aurez reçu votre code d'activation par courrier, recommencez la procédure, et à l'étape 5, renseignez le nouveau code d'activation qui vous a été transmis.

Vous pourrez par la suite créer un nouveau mot de passe pour votre ancien compte, et rattacher votre ancien compte à votre nouveau compte.

<span id="page-10-0"></span>Si vous avez perdu votre mot de passe, voir la procedure "Réinitialiser [un mot de passe](#page-12-0) oublié" (plus longue).

Si vous connaissez votre mot de passe, mais que vous souhaitez en changer, vous pouvez le faire simplement et rapidement sur la page de gestion de votre compte. Sur cette page, vous pourrez modifier vos données de sécurité, c'est à dire l'adresse électronique qui vous sert d'identifiant et/ou votre mot de passe.

## *Pourquoi modifier son mot de passe ?*

Un mot de passe est valable trois ans. Lorsque son échéance est proche, nous vous invitons par courrier électronique à le modifier. Il est, de toute façon, recommandé de changer régulièrement de mot de passe.

1. Rendez-vous à l'adresse : [https://moncompte.agriculture.gouv.fr](https://moncompte.agriculture.gouv.fr/)

Saisissez votre adresse électronique comme identifiant et votre mot de passe et cliquez sur le bouton M'authentifier. Sous réserve que vous ne les ayez pas modifiés ultérieurement, l'adresse électronique et le mot de passe sont ceux que vous avez fournis lors de votre inscription.

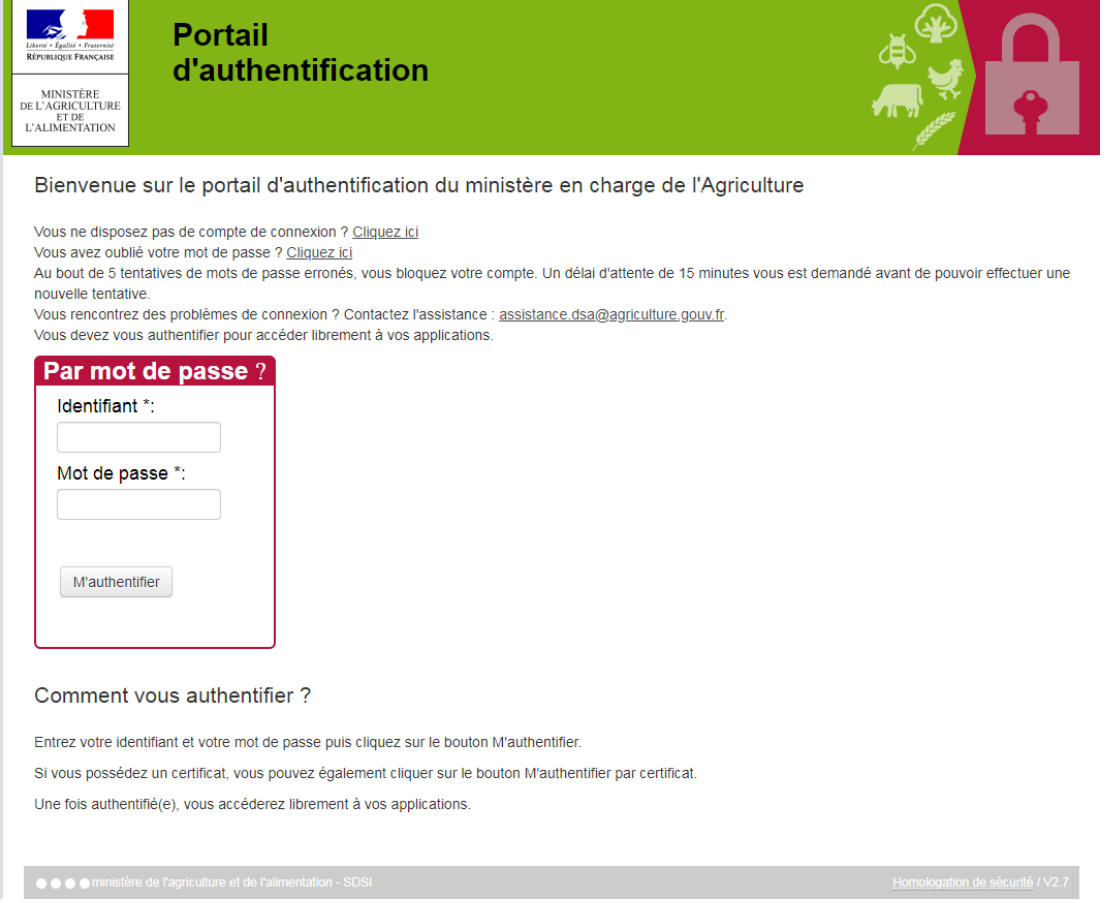

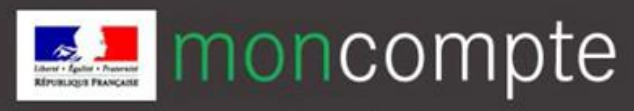

# Modifier le mot de passe de mon nouveau compte 5

PORTAIL D'AUTHENTIFICATION DU MINISTÈRE DE L'AGRICULTURE

- 2. La page de gestion de vos données personnelles s'affiche. Elle vous permet de modifier :
- Votre identité, vos coordonnées, l'autorisation d'utilisation des données accordée au ministère chargé de l'agriculture, vos anciens identifiants
- Vos coordonnées de sécurité

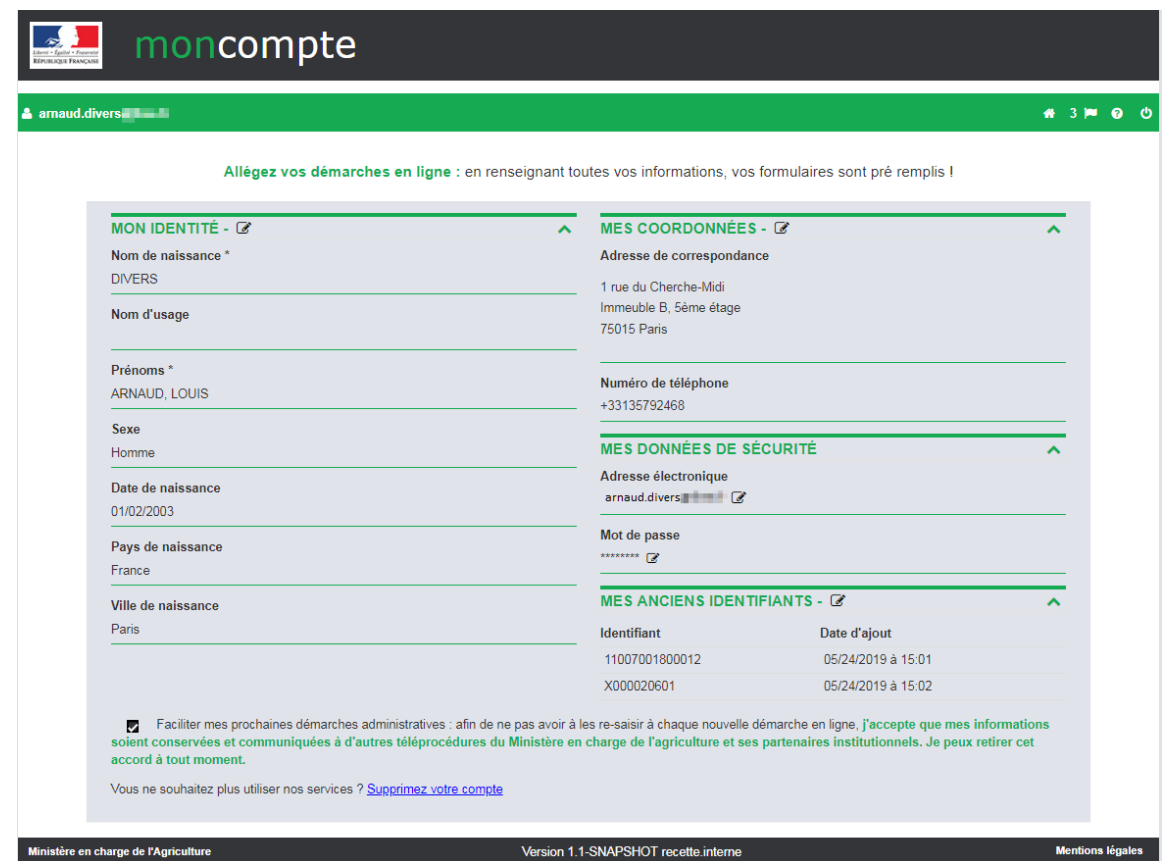

3. Pour modifier votre mot de passe, cliquez sur le crayon à côté du mot de passe actuel : une fenêtre permettant la modification de vos données apparaît.

NB : Un délai d'attente (10 minutes) est prévu entre deux demandes de modifications du mot de passe. En cas de non-respect de ce délai, l'application affiche un message d'erreur.

4. Vous devez d'abord saisir votre ancien mot de passe pour des raisons de sécurité, puis indiquer un nouveau mot de passe (différent des 5 derniers). Confirmez le nouveau mot de passe en le saisissant une seconde fois puis cliquez sur Enregistrer.

#### Modification de mon mot de passe

La taille minimale de votre mot de passe doit être de 8 caractères et il doit comporter au moins 3 des 4 types de caractères suivants : majuscule, minuscule, chiffre, ponctuation. Mot de passe actuel \* .......... Nouveau mot de passe \* @ ..........

*MANNULER* 

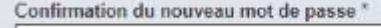

**V ENREGISTRER** 

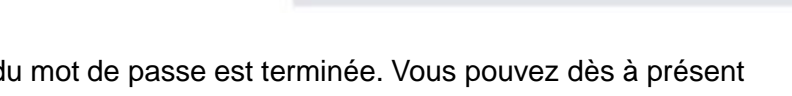

...........

5. La procédure de modification d vous authentifier pour effectuer des démarches en ligne auprès du ministère ou gérer votre compte de connexion personnel.

<span id="page-12-0"></span>Mot de passe oublié ? Vous pouvez facilement le réinitialiser.

Attention, une fois cette procédure engagée, vous devrez la poursuivre jusqu'au bout : vous ne pourrez plus utiliser votre ancien mot de passe, même si vous le retrouvez entre temps.

1. Rendez-vous à l'adresse : <https://moncompte.agriculture.gouv.fr/> et cliquez sur « vous avez oublié votre mot de passe »

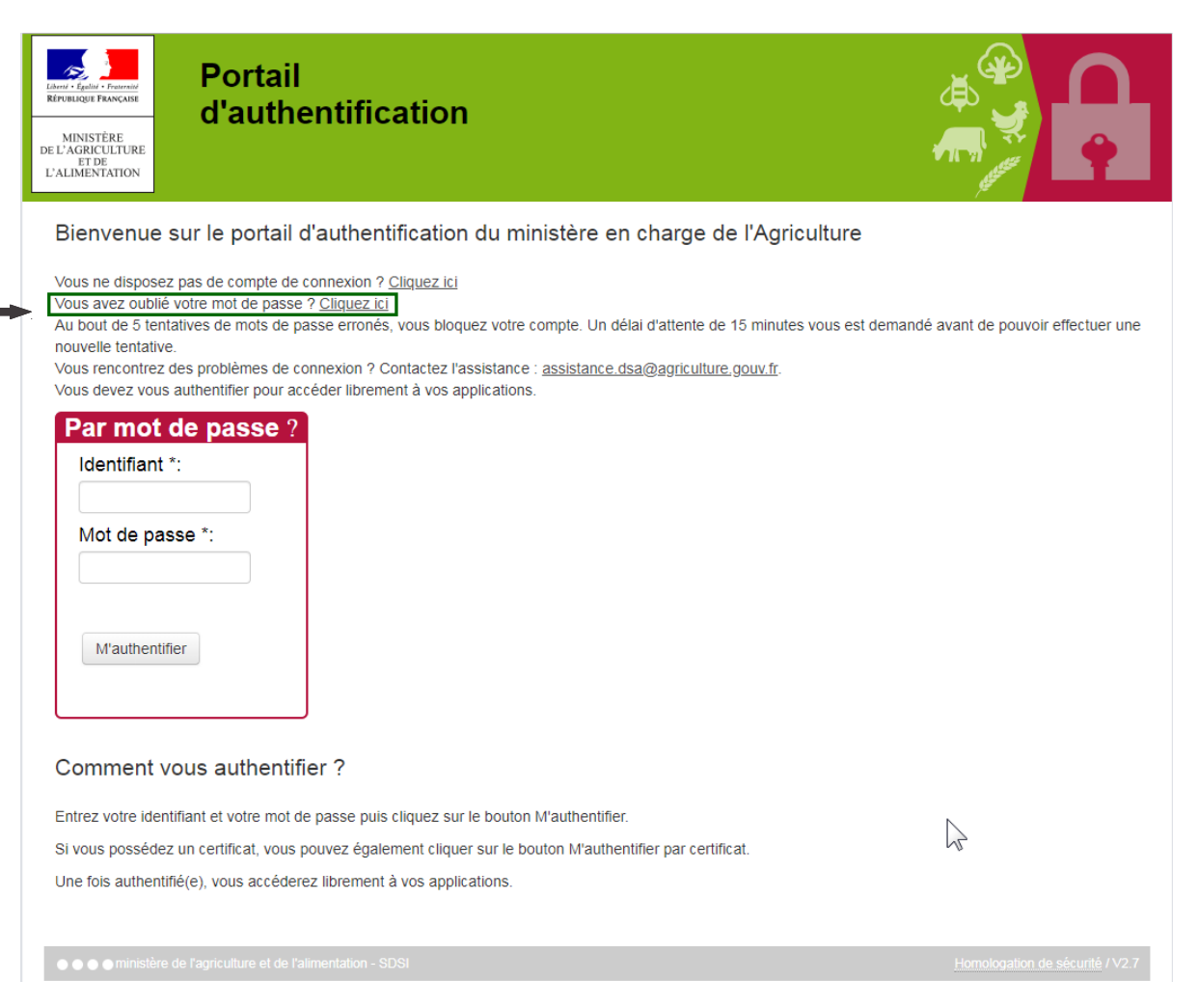

2. La page de réinitialisation du mot de passe Vous avez oublié votre mot de passe ? Choisissez-en un nouveau! s'affiche. Saisissez votre adresse électronique Renseignez l'adresse électronique liée à votre compte et qui comme identifiant. Sous réserve que vous ne vous sert d'identifiant. Un lien de réinitialisation de votre mot de passe vous y sera envoyé. l'ayez modifiée ultérieurement, l'adresse Adresse électronique @ électronique est celle que vous avez fournie arnaud.divers@protonmail.com lors de votre inscription. Cliquez sur le bouton M'authentifier. **ES ENVOYER LE LIEN** 

**E RETOUR AU PORTAIL** 

Page 12

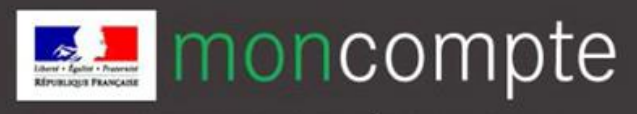

- 3. Une page de confirmation s'affiche. La procédure de réinitialisation de votre mot de passe est initiée. Vous allez recevoir un courrier électronique à l'adresse que vous avez indiquée. Ce courrier contient un lien, valable 24h, vers une page permettant de saisir un nouveau mot de passe.
- 4. Si vous cliquez sur le lien dans un délai de 24h, vous pourrez saisir un nouveau mot de passe. Si vous cliquez sur ce lien après ce délai, vous devrez faire appel à notre équipe support ([assistance.dsa@agriculture.gouv.fr\)](mailto:assistance.dsa@agriculture.gouv.fr).
- 5. Une page vous permettant de saisir un nouveau mot de passe s'affiche.

Attention : le nouveau mot de passe doit être différent de vos 5 derniers mots de passe.

6. Confirmez le mot de passe en le saisissant une seconde fois puis cliquez sur Confirmer.

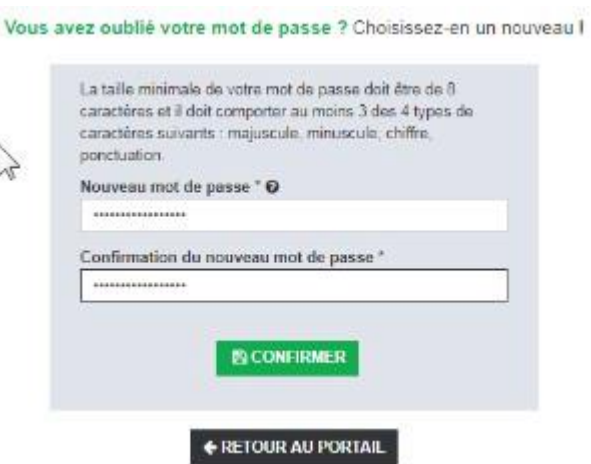

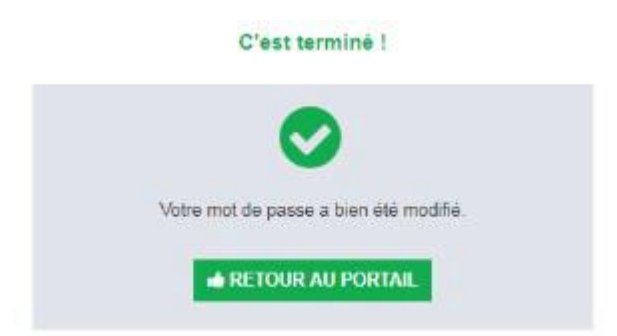

7. La procédure de réinitialisation de votre mot de passe est terminée. Vous pouvez dès à présent cliquer sur « Retour au portail » pour effectuer vos démarches en ligne auprès du ministère ou gérer votre compte de connexion personnel.

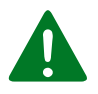

*En fonction des opérateurs de messagerie, le délai de distribution d'un courrier électronique est aléatoire et peut être long. Ce courrier peut être classé dans le dossier des courriers "indésirables" de votre messagerie. Pensez à le verifier!* 

<span id="page-14-0"></span>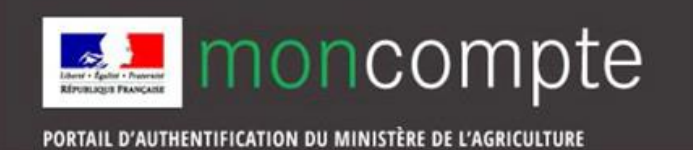

Pour compléter et modifier vos données personnelles, vous devez accéder à la page de gestion de votre compte :

1. Rendez-vous à l'adresse : https://moncompte.agriculture.gouv.fr/individus/.

Saisissez votre adresse électronique comme identifiant et votre mot de passe puis cliquez sur le bouton M'authentifier. Sous réserve que vous ne les ayez pas modifiés ultérieurement, l'adresse électronique et le mot de passe sont ceux que vous avez fournis lors de votre inscription.

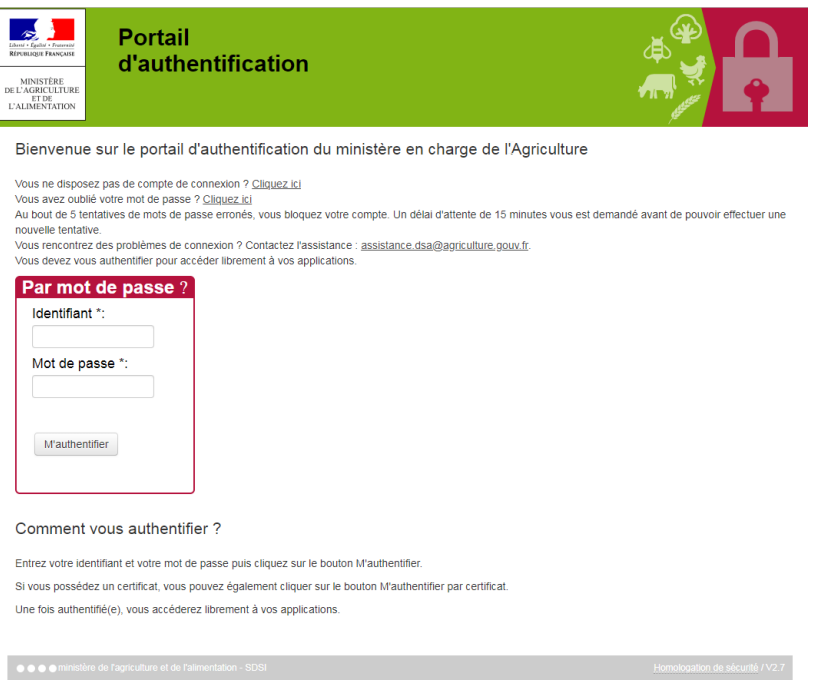

2. La page de gestion de vos données personnelles s'affiche :

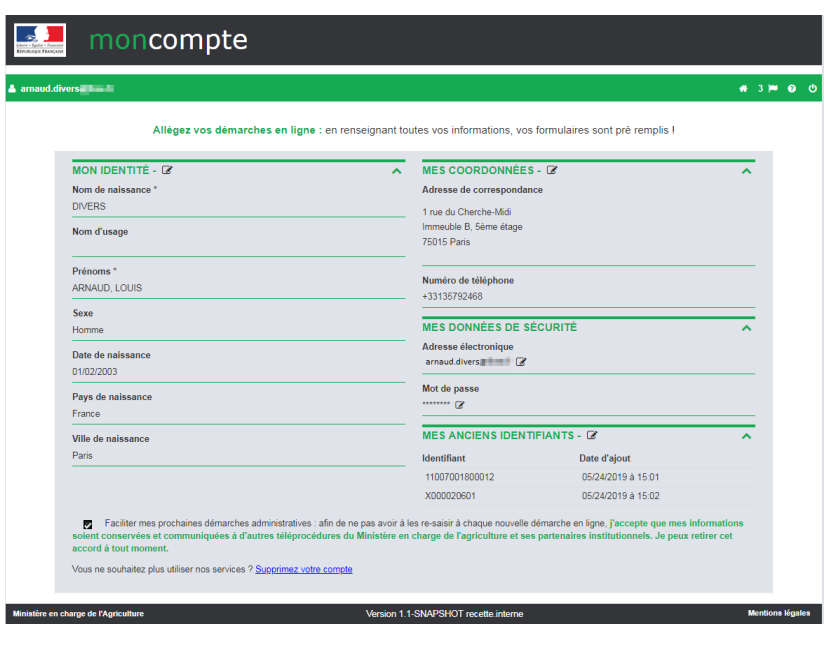

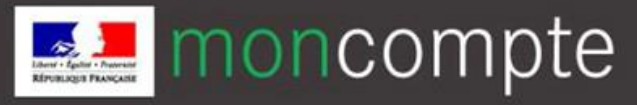

• Pour modifier vos données d'identité, et/ou vos coordonnées :

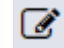

- ➢ Cliquez sur le crayon symbolisant la modification des données à côté du titre ➢ Une fenêtre permettant la modification de vos données d'identité apparaît. Vous pouvez
- modifier un ou plusieurs des champs, puis cliquez sur Enregistrer

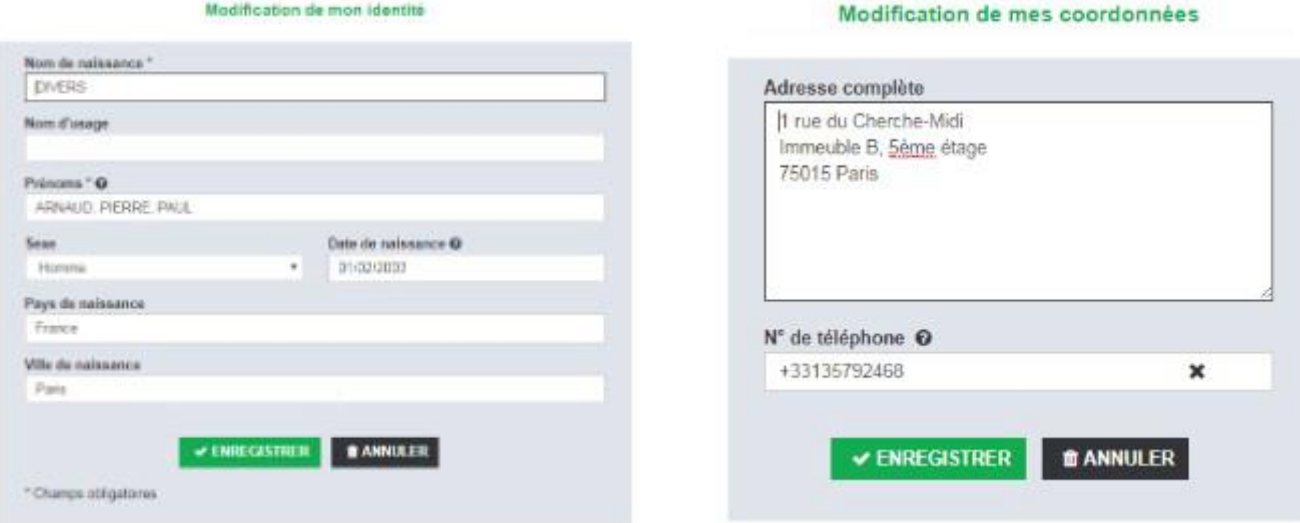

• Vous pouvez également cocher ou dé-cocher la case suivante :

Faciliter mes prochaines démarches administratives : afin de ne pas avoir à les re-saisir à chaque nouvelle démarche en ligne, j'accepte que mes informations soient conservées et communiquées à d'autres téléprocédures du Ministère en charge de l'agriculture et ses partenaires institutionnels. Je peux retirer cet accord à tout moment.

En cochant cette case, vous autorisez le Ministère à conserver vos données et à les utiliser pour pré-remplir les formulaires de démarches que vous effectuez auprès de lui. Vos données ne sont en aucun cas diffusées à des tiers à l'administration.

En décochant la case, vous retirez cette autorisation.